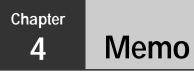

The Memo Mode works much like a basic word processor. It lets you input and store text files for later recall when you need them.

| Entering the Memo Mode                     |  |
|--------------------------------------------|--|
| Changing the Display Category              |  |
| Inputting New Memo Data                    |  |
| To input new Memo data                     |  |
| Viewing Memo Data                          |  |
| To view memo data                          |  |
| To display an item in the full-screen view |  |
| Changing the Order within a List Screen    |  |
| To move a memo                             |  |
| Renaming Memo Categories                   |  |
| To change the name of a category           |  |

# Entering the Memo Mode

Tap the **Memo** icon below the PV Unit screen to enter the Memo Mode. You can also enter the Memo Mode by tapping **Menu** to display the Mode Menu, and then selecting **Memo**.

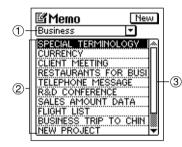

- ① Category name box
- 2 Memo titles
- ③ Scroll bar

- This is the Memo list screen, which appears first when you enter the Memo Mode.
- The display category is the one that was selected when you last exited the Memo Mode.

## Changing the Display Category

- 1. Display the Memo list screen.
- Note that you can change the display category only from the Memo list screen.
- 2. Tap the  $\checkmark$  arrow to the right of the category name box to open a list of categories, and tap the one you want to select.
- The Memo Mode list changes to show all memos stored under the category you select.
- All Memo Mode categories are initially named Untitled (1 through 5). See "Renaming Memo Categories" on page 75 for details on changing Memo Mode category names.

### Inputting New Memo Data

Data input procedures are the same for all categories.

#### To input new Memo data

1. While a Memo Mode list or data screen is on the display, tap the **New** button.

| Hobby      | Business | Ī |
|------------|----------|---|
| Let's go f | Home     |   |
| Amusemer   | News     |   |
|            | ldea     |   |
|            | Hobby    |   |
|            |          | - |
|            |          |   |
|            |          |   |
|            |          |   |
|            |          |   |
|            |          |   |

- 2. Tap the category where you want to input the data.
- In this example, tap **Business**.

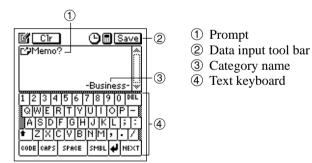

3. Input the text of the memo. The first line appears in the Memo list screen, so it is a good idea to input a descriptive title in the first line for later reference.

4. After you finish inputting all the data that you want, tap Save to store it.

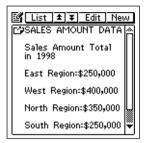

### Viewing Memo Data

The following procedures explain how to recall a memo item (record) for viewing, and how to expand the data display to fill the entire screen.

### To view memo data

- 1. Display the Memo list screen.
- Note that you can change the display category only from the Memo list screen.
- 2. Tap the  $\mathbf{\nabla}$  arrow to the right of the category name box to open a list of categories, and tap the one that contains the data you want to view.

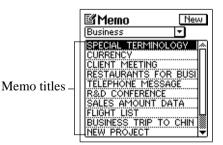

3. Rotate the **Action** control up or down to select the title of the memo you want to view, and then press the **Action** control to display its contents.

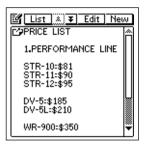

### To display an item in the full-screen view

- 1. Select the memo whose contents you want to display in the full-screen view.
- You can select a memo by highlighting it in the list screen or by displaying its data screen.
- 2. Tap the **Menu Bar** icon to display the menu bar, and then tap **Option Full screen**.

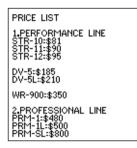

- You can use the Action control to scroll the screen contents up and down.
- Tap **Esc** to return to the normal view.

# Changing the Order within a List Screen

Use the following procedure when you want to move a memo to different location within the list screen of the same category.

• You can't move a memo from one category to another.

#### To move a memo

- 1. Display the list screen that contains the memo you want to move, and tap the memo title to highlight it.
- 2. Tap the **Menu Bar** icon to display the menu bar, and then tap **Option Move**.

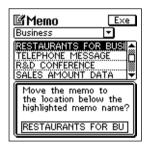

- 3. Tap the memo above which you want to move the memo you selected in step 1.
- 4. Tap **Exe** to move the memo.

### Renaming Memo Categories

Use the following procedure to change the name of a Memo category.

#### To change the name of a category

- 1. In the Memo Mode, display the list screen for the category whose name you want to change.
- 2. Tap the Menu Bar icon to display the menu bar, and then tap Option Name edit.

| Cir 🕒 🖩 Save                | ]  |
|-----------------------------|----|
| Intitled 1                  |    |
|                             |    |
| 1 2 3 4 5 6 7 8 9 0 PEL     |    |
|                             |    |
|                             | ]  |
| CODE CAPS SPACE SMBL 4 NEXT | 1  |
|                             | J. |

- 3. Type in the name you want to assign to the category, and then tap **Save** to save it.
- You can use up to 14 characters for a category name.
- Category names revert to their preset defaults whenever the PV Unit is reset.